# *Edit WorldCat knowledge base collections with user interface* **Class Handout**

# **Login to WorldShare Collection Manager**

• Login to WorldShare interface with *your* library's unique URL http://*yourinstitution*.share.worldcat.org/wms/

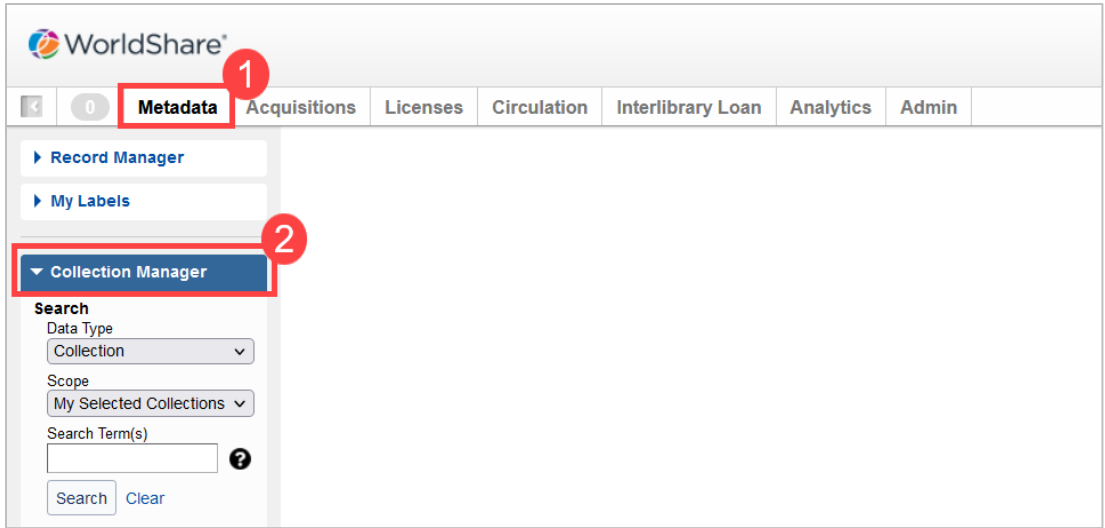

Browser compatibility chart: [https://help.oclc.org/Librarian\\_Toolbox/Browser](https://help.oclc.org/Librarian_Toolbox/Browser) 

# **Search for collections, providers, or titles**

Depending on the information that you have about your materials, you can search for collection, for provider, or for title

- Click **Collection Manager**
- Under Data Type, select:
	- **Collection**
	- **Title**
		- o Can search OCLC number, ISBN number of the title, or ISSN of the title
	- **Provider**
	- Activity History
	- Data Sync Collection

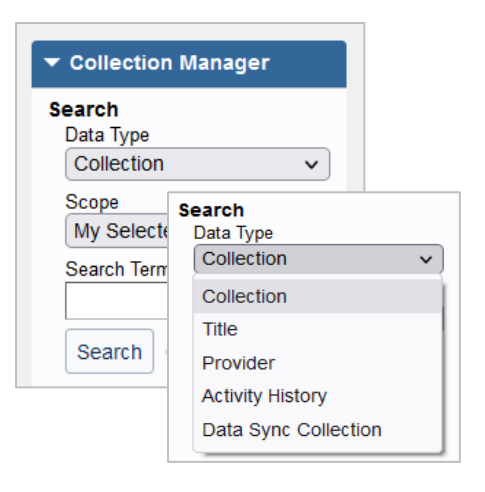

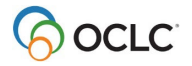

- Option to leave the search box empty and limit search by **Scope**
	- o **My Selected Collections**—the search will return results with your library's collections
	- o **All Collections**—the search will return results from the global WorldCat knowledge base and any collections your library has created.
	- o **Not Selected Collections**—the search will return results with collections your library did not create or select
- Use **Filter by…** to refine search results

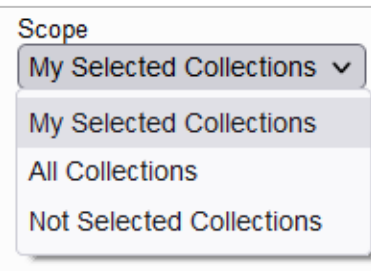

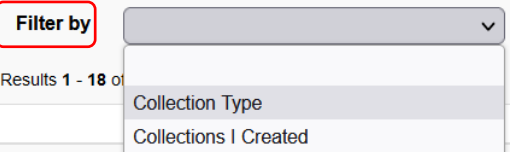

# **Select and edit knowledge base collection with user interface**

## **1. Select an entire knowledge base collection**

- Select an entire collection by clicking on **Select** next to the desired collection in the collection search results screen, *OR*
- Click on the collection name to open the collection
	- a) Click **Titles** accordion to open list of titles in the collection
	- b) Review title information for titles in the collection
	- c) Click **Collection Actions** menu, **Select Collection** to add holdings to all titles in the collection
- **Auto Select Titles** option –if selected, this option automates the selection of new titles for your library when the provider adds new titles to this collection

## **2. Select a subset of titles in a knowledge base collection**

- Click on the collection name to open the collection
- Collection screen displays
- Click **Titles** accordion to open list of titles in the collection
	- a) Search for the desired title(s) using the **Search Title** box, *OR*
	- b) Browse for the desired title(s)

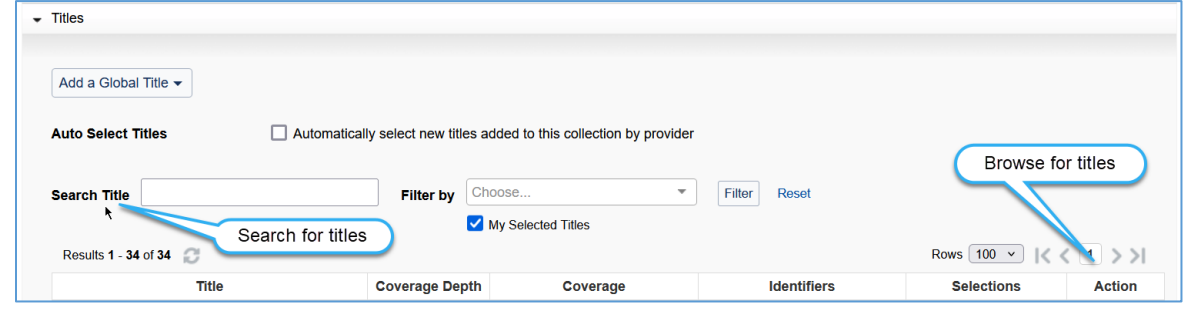

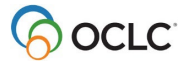

- Review the information for the desired title(s)
- Click **Select Title** next to each title to add holding to the title

## **3. Edit a title in a knowledge base collection**

- Global vs. Local edits
	- o **Global** changes made to a global field are applicable to all libraries (e.g., Title Name)
	- o **Local** changes made to a local field are only applicable to the editing library (e.g., coverage information)
	- o More information about global vs. local fields can be found here: **Edit global collections** [and titles](https://help.oclc.org/Metadata_Services/WorldShare_Collection_Manager/Release_notes/2021_Rearchitecture_release/Edit_global_collections_and_titles)
- Once a title is selected, click the selected title to modify the appropriate information such as:
	- o Title Name
	- o Coverage information
	- o Title URL, ISBN, ISSN, etc
	- o Add staff and public notes
- Click **Review & Save** to see of summary of changes

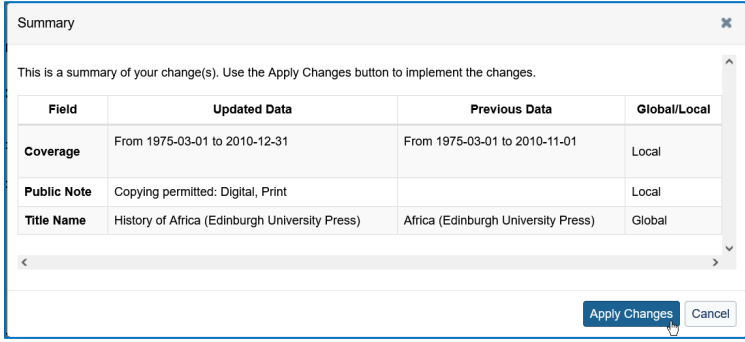

• Click **Apply Changes** to immediately save the changes or **Cancel** to return to the title for further editing

#### **4. Add a title to a global knowledge base collection**

Under **Titles** accordion:

- Click **Add a Global Title**
- Select **Create a Title**
- Enter the **Title** for the journal or e-book
- **Save** title

# **Create a new knowledge base collection with user interface**

#### **1: Create a database-only collection**

Under Collection Manager:

- Click **Create a Collection**
- Select **Knowledge Base Collection**

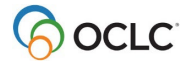

- Check **database-only collection (contains no titles)**
- Click **Create**

### **2: Create a new local collection**

Under Collection Manager:

- Click **Create a Collection**
- Select **Knowledge Base Collection**
- Click **Create**

New collection screen displays (Required fields marked with red asterisk (\*)

- **Properties** accordion
	- o Enter a **Collection name**
	- o Use or change **Collection ID** (Note: needs to be unique)
	- o Search for an existing **Provider** or **Create a Provider**
- **Linking** accordion
	- o Enter **Collection URL** as appropriate
	- o **Link scheme** OCLC can create a link scheme for new knowledge base collection and add it here. Provide OCLC Support [\(support@oclc.org\)](mailto:support@oclc.org) with the following information:
		- **Collection name, Collection ID, and Provider**
		- **Sample search from current provider to full-text**
		- **Username and password**
- Click **Create** to add new collection

#### **3: Add titles to a new collection**

To add titles manually, choose **Create a title** from **Add a Local Title** menu:

- Enter the **Title** for the journal or e-book
- Choose appropriate **Coverage Depth**
- **Add Coverage** information, if needed
- Add **ISBN, ISSN,** and/or **OCLC number** as appropriate
- Other data as needed for title
- **Save** title

To add title by OCLC number, choose **Create Using OCLC Number to Pre-fill** from **Add a Local Title** menu

- Edit **Title** as needed
- Add additional **ISSN** or **ISBN** as appropriate
- Add **Coverage** information, if needed
- Other data as needed for title
- **Save** title

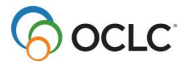

## **Deselect knowledge base collection and/or titles**

Depending on the changes with your library's electronic resources subscriptions, you may need to periodically remove holdings from an entire collection or individual selected titles in a collection.

To **Deselect** an entire collection:

- Under **Collection Manager**, search for the collection
- Search results screen displays
	- o Identify the chosen collection
	- o Under **Selections,** click **Deselect**

To **Deselect** individual titles in a selected collection:

- Under **Collection Manager**, search for the collection
- Search results screen displays
	- o Identify the chosen collection
	- $\circ$  Click the collection title to display collection<br>Search for your chosen title(s)
		- Search for your chosen title(s)
		- Under **Selections**, click **Deselect Title**

## **Search activity history**

Activity history shows activities from the last 90 days for knowledge base, query, and cataloging partner collections.

- Click **Collection Manager**
- Under Data Type, select:
	- **Activity History**
- Option to leave the search box empty and limit search by using **Scope**
	- **My Institution's History**—the search will return results related to only your library's activities
	- **All Institution's History**—the search will return results for all activities
- Use **Filter by...** to refine search results

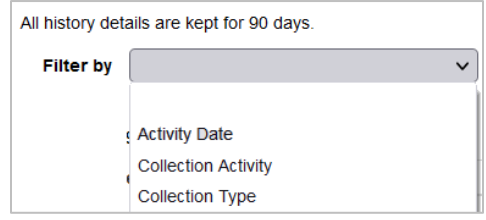

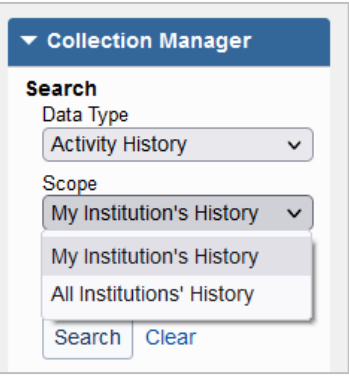

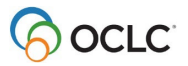

# **Support and Resources**

## **Community**

• **Community Center** <http://www.oclc.org/community/home.en.html>

## **Support & Training**

- **Documentation** [WorldShare Collection Manager](https://help.oclc.org/Metadata_Services/WorldShare_Collection_Manager)
- **Training** (includes instructor-led sessions, recordings, tutorials, and learning paths) [WorldShare Collection Manager](https://help.oclc.org/Metadata_Services/WorldShare_Collection_Manager/Training)

## **Contact Customer Support**

- **United States**: 1-800-848-5800 or [support@oclc.org](mailto:support@oclc.org)
- In **your region**: https://oc.lc/support

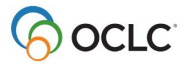